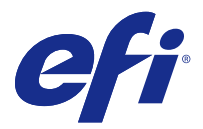

# Fiery JobFlow

Fiery JobFlow fournit un flux prépresse s'exécutant dans un navigateur qui permet aux opérateurs de définir et d'automatiser les tâches répétitives, comme la conversion au format PDF, le contrôle en amont, la correction des fichiers PDF, l'amélioration de l'image, l'imposition des documents, la gestion des fiches de tâche et les approbations.

Vous importez les fichiers dans Fiery JobFlow à partir d'un SmartFolder, de votre compte Dropbox, ou d'emplacements SMB, FTP ou sFTP. Vous configurez le flux de production pour le fichier importé et demandez qu'il soit envoyé à un serveur Fiery, un groupe d'imprimantes Fiery Central, un compte Dropbox, ou des emplacements SMB ou (s)FTP. Vous avez la possibilité d'être informé par e-mail du statut de votre tâche, au fur et à mesure de son traitement par les différents modules.

Pour plus d'informations sur Fiery JobFlow SmartFolder, voir Installation de Fiery JobFlow à la page 1.

L'application Fiery JobFlow est installée sur un ordinateur client Windows et fonctionne comme un serveur Fiery JobFlow.

Fiery JobFlow Base est une version de Fiery JobFlow disponible gratuitement avec Fiery Extended Applications (FEA) 4.3 ou version ultérieure. Fiery JobFlow Base prend en charge la conversion PDF, Fiery Preflight, l'amélioration de l'image, l'imposition des documents et les options flexibles pour la soumission de tâches, l'archivage et les sorties. Vous pouvez également exporter et importer des flux de production en vue de les utiliser avec un autre serveur Fiery JobFlow.

**Remarque :** Sur les serveurs Fiery intégrés, Fiery JobFlow Base nécessite l'activation de Fiery Productivity Package sur le serveur Fiery.

Pour plus d'informations à propos de l'installation de Fiery JobFlow, voir Installation de Fiery JobFlow à la page 1. Pour plus d'informations sur la configuration requise, voir [http://resources.efi.com/FieryJobFlow/specifications.](http://resources.efi.com/FieryJobFlow/specifications)

La version sous licence de Fiery JobFlow propose des flux de production basés sur des règles, l'édition avancée de Preflight et de PDF avec Enfocus PitStop Pro, un processus d'approbation basé sur le cloud et la possibilité d'appliquer des actions à un PDF avec des applications tierces.

Pour plus d'informations sur cette version de Fiery JobFlow, voir les notes de mise à jour sur [http://help.efi.com/](http://help.efi.com/jobflow/jobflow_releasenotes222.pdf) [jobflow/jobflow\\_releasenotes222.pdf.](http://help.efi.com/jobflow/jobflow_releasenotes222.pdf)

Version 2.2.2

# Installation de Fiery JobFlow

Fiery JobFlow est installé avec Fiery Software Manager, qui est un élément du Fiery Extended Applications package.

Pour plus d'informations à propos de l'installation de Fiery JobFlow, voir le *Guide d'installation : Command WorkStation 5.8 avec Fiery Extended Applications 4.4*, ainsi que les *Notes de mise à jour client : Fiery Extended Applications Package 4.4* sur <http://help.efi.com/fea/index.html>.

**Remarque :** L'emplacement d'entrée par défaut d'une tâche est un SmartFolder Fiery JobFlow. Durant l'installation de Fiery JobFlow, le programme d'installation détecte automatiquement le disque ayant le plus d'espace libre et crée un dossier appelé SmartFolders. Fiery JobFlow y créera des dossiers correspondant aux différents flux de production créés dans Fiery JobFlow. Les SmartFolders sont publiés sur le réseau afin que tous les utilisateurs puissent soumettre leurs tâches.

# Activation de la licence Fiery JobFlow

La version complète de Fiery JobFlow nécessite une licence et une adresse e-mail valide.

Fiery JobFlow Base est gratuit pour les serveurs Fiery autonomes. Sur les serveurs Fiery intégrés, Fiery Productivity Package doit être activé pour pouvoir utiliser Fiery JobFlow Base. Pour démarrer le processus de mise à niveau de Fiery JobFlow Base vers Fiery JobFlow, suivez les étapes ci-dessous :

- **1** Installez la version gratuite de Fiery JobFlow Base.
- **2** Achetez une clé de licence pour Fiery JobFlow.
- **3** Connectez-vous à Fiery JobFlow Base et cliquez sur Mettre à niveau maintenant.
- **4** Suivez les étapes dans la fenêtre du serveur de licences EFI. Pour plus d'informations, voir la section *Aide*.

Le serveur de licences EFI gère les codes d'activation de licence. Vous vous y connectez pour activer, désactiver, réactiver et restaurer les options Fiery. La procédure de gestion de licence varie selon que l'ordinateur est ou non connecté à Internet.

- **•** Si l'ordinateur est connecté à Internet, les informations sont automatiquement transférées entre celui-ci et le serveur de licences EFI.
- **•** Si l'ordinateur n'est pas connecté à Internet, vous devez transférer manuellement les informations entre celui-ci et le serveur de licences EFI.

# Utilisation de Fiery JobFlow

Une fois installé, Fiery JobFlow fonctionne comme un serveur . On y accède à partir d'un raccourci placé automatiquement sur le bureau lors de l'installation.

Lorsque Fiery JobFlow est démarré pour la première fois après son installation, l'administrateur crée un mot de passe administrateur et fournit l'adresse IP d'un serveur Fiery ou d'un serveur Fiery Central.

Pour accéder au serveur Fiery JobFlow depuis un autre ordinateur client, vous devez disposer de l'adresse IP ou du nom de domaine de l'ordinateur sur lequel est installé Fiery JobFlow. Connexion via un navigateur Si vous ne connaissez pas l'adresse IP du serveur, contactez l'administrateur de Fiery JobFlow.

**Remarque :** Lors de la procédure d'installation, le programme d'installation de Fiery JobFlow vérifie automatiquement si le port réseau favori (80) est disponible. Si le port réseau favori est disponible, vous pouvez vous connecter au serveur Fiery JobFlow à partir d'un autre ordinateur en utilisant l'URL suivante : **http://<adresse IP>/ jobflow/login**. Si un port différent a été sélectionné, vous pouvez vous connecter à l'aide de l'URL suivante : **http://< adresse IP>:44467/jobflow/login**.

Il existe quatre niveaux d'accès à Fiery JobFlow : administrateur, opérateur, invité et réviseur externe. Le mot de passe de l'administrateur est défini lors de l'installation.

## **Espace de travail de la Fiery JobFlow**

La fenêtre de Fiery JobFlow présente un navigateur.

Fiery JobFlow comprend les composants suivants :

- **•** Onglet Flux de production : pour créer des flux, les modifier ou les supprimer. La création d'un flux se fait par la sélection de modules parmi ceux qui sont disponibles.
- **•** Onglet Tâches : pour surveiller l'avancement des tâches. Vous pouvez voir les tâches en cours, celles qui présentent des erreurs et celles qui sont terminées. Vous pouvez également visualiser le contenu des tâches.
- **•** Menu Admin : donne accès aux tâches d'administrateur : Paramètres de compte, Paramètres du module et Ressources.

Si vous utilisez la version gratuite Fiery JobFlow Base, le navigateur contient un bouton Mettre à niveau maintenant. Cliquez dessus pour procéder à la mise à niveau avec la version sous licence de Fiery JobFlow.

Fiery Software Manager, accessible à l'aide d'une icône de la barre des tâches de Windows, permet de gérer les mises à niveau avec Fiery JobFlow. L'icône Rechercher les mises à jour se trouve en haut à droite de la fenêtre Fiery Software Manager.

## **Onglet Flux de production**

Vous pouvez trier et rechercher des flux de production dans la zone Flux de production.

Vous pouvez définir des flux comme favoris. Vous pouvez également enregistrer des requêtes de flux de production pour gérer et accéder aux flux de production et à des tâches souvent sollicités. Les favoris et les recherches enregistrées dépendent des choix de l'utilisateur.

Flux de production se divise en deux onglets : Tous les flux et Flux favoris. Tous les flux affiche tous les flux de production que vous avez créés. Flux favoris affiche les flux de production que vous avez marqués comme favoris. Pour sélectionner un flux de production comme favori, cliquez sur l'étoile en regard du nom du flux de production. Pour supprimer un flux de production de la liste des favoris, désactivez l'étoile en regard du nom de flux de production.

Dans les deux onglets, les flux sont répertoriés par Nom du flux de production, Modules (au sein du flux de production) et Date de création. Vous pouvez trier par nom du flux de production par ordre alphabétique, croissant ou décroissant, et par date de création, croissante ou décroissante. Vous pouvez également rechercher un ou plusieurs flux de production et enregistrer la recherche.

À l'aide des cases en regard de chaque nom de flux de production, vous pouvez sélectionner un ou plusieurs flux pour la fonction Exporter des flux de production. Vous pouvez dupliquer, supprimer ou exporter chaque flux de production.

## **Droits d'accès utilisateur**

Les droits d'accès utilisateur à Fiery JobFlow offrent plusieurs niveaux d'accès au serveur.

**•** Administrateur : a accès à l'ensemble des fonctionnalités de Fiery JobFlow, notamment la spécification des paramètres d'administration, le téléchargement et la gestion des ressources, la création de flux et la modification ou la suppression des tâches de l'ensemble des utilisateurs. De plus, l'administrateur peut approuver des tâches dans Fiery JobFlow.

Le mot de passe d'un administrateur est défini lors de l'installation et de l'activation.

- **•** Opérateur : soumet des tâches, crée des flux et modifie ou supprime un flux qu'il a lui-même créé. Il peut aussi supprimer des tâches. L'opérateur peut consulter les ressources et d'autres paramètres dans le menu Admin, sans néanmoins pouvoir les modifier.
- **•** Invité : soumet des tâches et visualise sa progression sur le serveur Fiery JobFlow. L'invité n'a pas accès au menu Admin.
- **•** Réviseur externe : approuve ou rejette des tâches, quel que soit son emplacement. Les réviseurs externes ne disposent pas d'un accès direct au serveur Fiery JobFlow : c'est l'administrateur de Fiery JobFlow qui leur envoie par e-mail des demandes de révision de tâches. Ils peuvent approuver ou rejeter une tâche en vérifiant son contenu et, le cas échéant, en consultant les rapports de contrôle en amont liés.

**Remarque :** Tout utilisateur disposant d'un accès direct au serveur Fiery JobFlow est considéré comme un réviseur interne potentiel.

# Configuration de Fiery JobFlow

L'administrateur de Fiery JobFlow configure le serveur Fiery JobFlow à partir du menu Admin.

Le menu Admin permet d'accéder aux onglets suivants :

- **•** Paramètres de compte : donne accès aux paramètres Profil, Notifications, Gestion des utilisateurs, Services, Emplacements et Sauvegarder et restaurer.
- **•** Paramètres du module : donne accès à des paramètres correspondant à chaque module.
- **•** Ressources : permet à l'administrateur d'importer des modèles Fiery Impose, des préréglages d'Image Enhance Visual Editor, des profils de contrôle en amont personnalisés, des scripts d'actions, et des jeux de variables depuis Enfocus PitStop Pro. Les ressources d'Enfocus nécessitent la version sous licence de Fiery JobFlow. Pour enregistrer et utiliser des modèles Fiery Impose, une licence Fiery Impose doit être activée sur l'ordinateur client.
- **•** Déconnexion : réaffiche la fenêtre de connexion.

#### **Paramètres de compte**

L'administrateur règle les paramètres de compte Fiery JobFlow.

- **1** Connectez-vous au serveur Fiery JobFlow en utilisant le compte Administrateur.
- **2** Cliquez sur la flèche en regard d'Admin, dans la partie supérieure droite de la fenêtre Fiery JobFlow.
- **3** Sélectionnez Paramètres de compte.
- **4** Spécifiez les options Profil, Notifications, Gestion des utilisateurs, Services, Emplacements et Sauvegarder et restaurer en fonction des besoins, en cliquant sur les onglets correspondants.

## **Profil**

Les droits d'accès de l'administrateur et la langue du navigateur font partie des paramètres de profil.

**•** Informations sur le compte : l'administrateur peut visualiser et modifier les informations du compte, qu'il aura saisies lors de la configuration initiale de Fiery JobFlow. L'administrateur doit autoriser un compte EFI Passport pour définir l'adresse e-mail en vue des notifications. Toutes les catégories peuvent faire l'objet de modifications après la configuration initiale : l'adresse e-mail, le nom et le numéro de téléphone. Les informations sur le compte sont destinées à l'administrateur du serveur Fiery JobFlow.

**Remarque :** Tout utilisateur qui se connecte en tant qu'administrateur peut modifier les informations sur le compte. Il est possible de désigner plusieurs administrateurs.

- **•** Mot de passe : il est possible de modifier le mot de passe de l'administrateur.
- **•** Langue : l'administrateur peut choisir de conserver la langue par défaut du navigateur ou de sélectionner une autre langue.

#### **Notifications**

Vous pouvez indiquer à quel moment (à quelle étape du flux de production) les notifications par e-mail doivent être envoyées. Chaque tâche soumise à Fiery JobFlow donne lieu à ces notifications.

L'administrateur doit fournir une adresse e-mail pour les notifications. L'administrateur est invité à fournir une adresse e-mail la première fois qu'il ou elle accède à la fenêtre Paramètres de notification. Un code d'activation est envoyé à l'adresse e-mail fournie et l'administrateur le saisit dans le champ Saisir le code d'activation. Une fois que l'administrateur a activé les notifications par e-mail, les options suivantes deviennent disponibles.

- **•** Envoyer : vous pouvez indiquer jusqu'à quatre adresses e-mail.
- **•** Activité des tâches : Vous pouvez préciser à quelles étapes du flux de production Fiery JobFlow doit envoyer des messages aux adresses e-mail que vous avez indiquées ci-dessus, dans la zone Envoyer.

Vous avez également la possibilité de rétablir les paramètres par défaut en cliquant sur le bouton Restaurer les paramètres par défaut qui se trouve dans le coin supérieur droit.

#### **Gestion des utilisateurs**

Permet de gérer l'accès des utilisateurs à Fiery JobFlow.

Pour ajouter des utilisateurs, cliquez sur le bouton Ajouter un nouvel utilisateur. Définissez ensuite les éléments suivants :

- **•** Nom d'utilisateur : entrez le nom de l'utilisateur.
- **•** Choisir un rôle : sélectionnez le rôle Admin, Opérateur, Invité ou Réviseur externe.
- **•** ID e-mail : entrez l'adresse e-mail de l'utilisateur.

Des notifications par e-mail seront envoyées à l'utilisateur pour confirmation.

Pour modifier le nom ou le rôle d'un utilisateur, cliquez sur le bouton Modifier. Il est impossible de modifier l'ID email.

Pour supprimer un utilisateur, cliquez sur le bouton Supprimer.

## **Services**

Vous pouvez gérer les paramètres SMTP et du service Monotype Baseline d'Enfocus, et configurer un calendrier de suppression automatique des tâches.

- **•** Service Monotype Baseline : Enfocus propose aux utilisateurs de PitStop un service permettant de trouver les polices manquantes. Si les utilisateurs de Fiery JobFlow se sont inscrits au service Monotype Baseline, celui-ci recherche automatiquement les polices manquantes et les envoie à Fiery JobFlow pour qu'elles soient intégrées au PDF. Fiery JobFlow fournit les liens nécessaires pour créer et gérer un compte. Une clé d'authentification est attribuée lors de l'inscription. Par défaut, la case Activer le service Monotype Baseline n'est pas sélectionnée. Vous devez la cocher pour activer le service.
- **•** SMTP : configurez le serveur SMTP sortant pour les notifications par e-mail. Si un utilisateur souhaite que l'envoi des notifications se fasse via son propre serveur de messagerie, c'est à cet endroit que se fait la configuration. Sinon, les notifications sont envoyées via le service de notification EFI.
- **•** Paramètres proxy : configurez et activez un serveur proxy pour communiquer de manière transparente par l'intermédiaire d'un pare-feu.
- **•** Supprimer les tâches : si nécessaire, vous pouvez configurer un calendrier de suppression automatique des tâches chaque jour ou tous les 3, 5, 15, 30 ou 60 jours.

## **Emplacements**

En ajoutant des emplacements Fiery JobFlow, vous disposez de méthodes supplémentaires de soumission, archivage et/ou production des tâches.

Un dossier racine appelé SmartFolders est automatiquement configuré lors de l'installation de Fiery JobFlow sur le disque du serveur Fiery JobFlow du même nom ayant le plus d'espace libre. Lorsque l'utilisateur crée un flux de production, Fiery JobFlow crée automatiquement un sous-dossier du flux dans le dossier racine. SmartFolders est l'emplacement par défaut pour la soumission de tâches. Pour soumettre des tâches ou une archive (un fichier .zip) avec plusieurs tâches, vous pouvez effectuer un glisser-déposer depuis le bureau de votre ordinateur jusqu'au navigateur.

Lorsque vous ajoutez des emplacements SMB, FTP, sFTP ou Fiery, sélectionnez le bouton Tester la connexion pour vérifier que la connexion est bien établie. Adressez-vous à l'administrateur de chaque service pour obtenir des informations sur l'emplacement correspondant ainsi que le nom d'utilisateur et le mot de passe requis.

- **•** SMB : ajout d'emplacements SMB.
- **•** FTP : ajout d'emplacements FTP. Fiery JobFlow affecte un port par défaut.
- **•** sFTP : ajout d'emplacements FTP sécurisés. Fiery JobFlow affecte un port par défaut.
- **•** Dropbox : Fiery JobFlow peut être connecté à plusieurs comptes Dropbox à la fois. L'administrateur du serveur Fiery JobFlow configure le compte principal Dropbox utilisé par les réviseurs externes pour approuver et par les réviseurs internes pour approuver ou rejeter une tâche, à tout moment, et quel que soit le lieu où ils se trouvent.
- **•** Fiery : ajout d'un serveur Fiery ou d'un serveur Fiery Central comme emplacements de sortie.

#### **Sauvegarde et restauration**

Vous pouvez sauvegarder et restaurer les paramètres, les ressources et les flux, mais pas les tâches.

Vous pouvez spécifier les emplacements de sauvegarde et exécuter la sauvegarde et la restauration à partir de l'onglet correspondant de la fenêtre Paramètres de compte. La restauration d'une sauvegarde entraîne la suppression de toutes les tâches en cours dans Fiery JobFlow.

#### <span id="page-6-0"></span>**Sauvegarde**

- **•** Choisir l'emplacement : choisissez un emplacement parmi ceux déjà ajoutés (SMB, FTP, sFTP ou Dropbox) dans Fiery JobFlow. Le nombre maximal de sauvegardes autorisées pour chaque emplacement est de 30. Lorsque la trente et unième sauvegarde est lancée à un emplacement, la sauvegarde la plus ancienne est supprimée. Les sauvegardes sont exécutées automatiquement une fois par jour lorsqu'un emplacement a été défini. Assurez-vous que l'emplacement sélectionné dispose d'un minimum de 50 Mo d'espace disponible.
- **•** Bouton Sauvegarder : cliquez sur ce bouton pour sauvegarder manuellement les paramètres de compte, les paramètres de module, les ressources et les flux.

#### **Restaurer**

La fonction Options de restauration propose les options suivantes :

- **•** À partir d'un emplacement spécifique : sélectionnez le fichier de sauvegarde à restaurer à partir d'un emplacement spécifique.
- **•** À partir d'une sauvegarde récente : choisissez une sauvegarde dans la liste des sauvegardes présentes à l'emplacement sélectionné. Celles-ci sont triées par date. Les autres colonnes du tableau précisent le nom du fichier de sauvegarde et les détails des paramètres de ce dernier.
- **•** Bouton Restaurer : une fois l'emplacement de la sauvegarde défini, cliquez sur ce bouton pour lancer la restauration.

#### **Paramètres du module**

L'administrateur peut modifier les paramètres par défaut des modules Fiery JobFlow.

Les modules Fiery Preflight, Image Enhance, Impose et Output sont disponibles avec la version gratuite de Fiery JobFlow Base et les licences Fiery JobFlow. Le module Fiery Preflight n'est pas activé, à moins qu'une licence pour Fiery Graphic Arts Package, Premium Edition n'ait été activée sur le serveur Fiery. Le module Impose nécessite une licence Fiery Impose active sur l'ordinateur où est installé Fiery JobFlow. Fiery JobFlow Base n'est pas gratuit pour les serveurs Fiery intégrés, car il nécessite une licence valide pour Fiery Productivity Package sur le serveur Fiery intégré. Fiery Preflight n'est pas disponible pour les serveurs Fiery intégrés, même s'ils ont une licence Fiery Productivity Package activée sur le serveur Fiery intégré.

**•** Fiery Preflight : sélectionnez un préréglage Fiery Preflight. Les préréglages affichés sont ceux configurés sur le serveur Fiery auquel Fiery JobFlow est connecté.

**Remarque :** Fiery Preflight nécessite l'activation de Fiery Graphic Arts Package, Premium Edition sur le serveur Fiery.

- **•** Image Enhance : permet de sélectionner des préréglages dans la liste importée depuis Fiery Image Enhance Visual Editor.
- **•** Impose : permet de sélectionner des modèles dans la liste importée depuis Fiery Impose.

**Remarque :** Si vous avez activé Fiery Impose ou que vous l'utilisez sous licence sur le même ordinateur que le serveur Fiery JobFlow, vous avez accès aux modèles par défaut ainsi qu'aux modèles personnalisés. Si Fiery Impose n'a pas été activé, vous pouvez effectuer une sélection dans la liste des modèles par défaut, mais si vous imprimez des tâches à l'aide de ces modèles, un filigrane s'affiche sur le document imprimé.

**•** Output : permet de sélectionner un serveur Fiery, un groupe d'imprimantes Fiery Central, un compte Dropbox ou des emplacements SMB ou (s)FTP. Si vous avez sélectionné un serveur Fiery, sélectionnez un préréglage de tâche.

**Remarque :** Vous devez configurer des emplacements pour qu'ils s'affichent dans Output.

Les modules Approve, Correct, Connect et Preflight sont disponibles uniquement pour les licences Fiery JobFlow.

- **•** Approve : permet de définir un calendrier pour envoyer des rappels automatiques aux réviseurs. Sélectionnez la fréquence (chaque jour, tous les 2 jours, tous les 3 jours, ou jamais). Si les réviseurs ne répondent pas après cinq rappels, la tâche est annulée.
- **•** Correct : permet d'effectuer une sélection dans la liste d'actions pour le module Correct.
- **•** Connect : permet de modifier ou d'appliquer une action à un PDF à l'aide d'une application tierce.
- **•** Preflight : sélectionnez le modèle de contrôle en amont souhaité dans le menu Profils pour l'appliquer à la tâche.

**Remarque :** L'administrateur peut également importer des profils intelligents, des scripts d'actions et des jeux de variables Enfocus PitStop Pro personnalisés à utiliser avec les modules Preflight et Correct.

#### **Importation de ressources**

L'administrateur peut importer des modèles Fiery Impose, des préréglages d'Image Enhance Visual Editor, des profils de contrôle en amont intelligent, des scripts d'actions et des jeux de variables depuis Enfocus PitStop Pro par un glisser-déposer ou en navigant jusqu'à l'emplacement de stockage des fichiers.

Pour importer des profils de contrôle en amont intelligent, des scripts d'actions, ainsi que des jeux de variables depuis Enfocus PitStop Pro, vous devez utiliser la version sous licence de Fiery JobFlow. Les modèles Fiery Impose et les préréglages d'Image Enhance Visual Editor sont disponibles dans Fiery JobFlow Base et Fiery JobFlow.

**Remarque :** Pour utiliser les modèles Fiery Impose, et notamment ceux par défaut, vous devez disposer d'une licence activée sur votre ordinateur.

Les modèles Fiery Impose et les préréglages d'Image Enhance Visual Editor sont stockés aux emplacements suivants des ordinateurs disposant de la Command WorkStation :

- **•** Ordinateur Windows :
	- **•** Préréglages d'Image Enhance Visual Editor : **C:\ProgramData\Image Enhance Visual Editor\Préréglage**
	- **•** Modèles Fiery Impose : **C:\Utilisateurs\utilisateur connecté\Documents\Impose\modèle**

Notez qu'il s'agit de l'emplacement par défaut. L'utilisateur peut le modifier dans les préférences de Command WorkStation.

- **•** Ordinateurs Mac OS :
	- **•** Préréglages d'Image Enhance Visual Editor : **Applications/Fiery/Image Enhance Visual Editor/Image Enhance Visual Editor.app**

Faites un clic droit sur l'emplacement ci-dessus et sélectionnez Afficher le contenu du paquet > Contents/ SharedSupport/Preset.

**•** Modèles Fiery Impose : **\Utilisateurs\utilisateur connecté\Documents\Impose\modèle**

Notez qu'il s'agit de l'emplacement par défaut. L'utilisateur peut le modifier dans les préférences de Command WorkStation.

Pour procéder à ces importations dans Fiery JobFlow, il faut au préalable créer ces éléments dans PitStop Pro puis les exporter. Les profils de contrôle en amont et les scripts d'actions standard de PitStop Pro sont répertoriés par défaut dans les modules Preflight et Correct.

**1** Connectez-vous à Fiery JobFlow en tant qu'administrateur.

- **2** Cliquez sur la flèche en regard d'Admin, dans la partie supérieure droite de la fenêtre Fiery JobFlow.
- **3** Sélectionnez Ressources.
- **4** Effectuez l'une des opérations suivantes :
	- **•** Cliquez sur Déposez les fichiers à télécharger (Ou cliquez ici), accédez à l'emplacement des ressources et cliquez sur Ouvrir.
	- **•** Recherchez les fichiers à importer et faites-les glisser sur la zone Déposez les fichiers à télécharger (Ou cliquez ici).

Si le format des fichiers est incorrect, un message indique que le type de fichier n'est pas pris en charge. Les fichiers doivent être enregistrés dans l'un des types de fichiers PitStop Pro suivants : .ppp, .eal, .evs. Vous pouvez importer des fichiers de différents types en une seule fois.

# Création de flux de production

Pour créer un flux, l'utilisateur ajoute des modules. Les modules Sources d'entrée, Convert et Output sont automatiquement ajoutés au flux de production.

Vous pouvez également ajouter les modules Connect, Fiery Preflight, Preflight, Image Enhance, Impose, Correct et Approve. Pour obtenir des informations, voir [À propos des modules](#page-9-0) à la page 10.

Vous pouvez modifier un flux de production en modifiant des modules individuels dans le flux de production ou en changeant l'ordre des modules.

- **1** Cliquez sur le signe plus en regard de l'en-tête Flux de production dans l'onglet Flux de production.
- **2** Saisissez un nom pour le flux de production.
- **3** Cliquez sur Créer.
- **4** Cliquez sur le bouton Modifier pour Sources d'entrée et sélectionnez un emplacement de la liste.

Vous pouvez ajouter jusqu'à quatre emplacements.

Les emplacements d'enregistrement du flux de production s'affichent.

- **5** Ajoutez le module Connect après Sources d'entrée pour convertir des tâches natives en un format pris en charge par Fiery JobFlow à l'aide d'une solution tierce. Spécifiez les paramètres de script ou des Hot Folders.
- **6** Cliquez sur le signe plus sous le module Convert afin d'ajouter les modules Fiery Preflight, Preflight, Image Enhance, Impose, Correct, Connect ou Approve.

Pour plus d'informations, voir [Paramètres de Preflight](#page-13-0) à la page 14, [Paramètres Correct](#page-14-0) à la page 15, [Paramètres Impose](#page-14-0) à la page 15, [Paramètres du module Connect](#page-15-0) à la page 16 et [Paramètres du module](#page-17-0) [Approve](#page-17-0) à la page 18.

- **7** Spécifiez les paramètres de chacun des modules et cliquez sur Enregistrer.
- **8** Dans le volet Output, sélectionnez un serveur Fiery, un compte Dropbox ou un emplacement SMB ou (s)FTP.

Si vous avez choisi un serveur Fiery, sélectionnez un préréglage et cliquez sur Enregistrer.

**9** Si vous le souhaitez, vous pouvez ajouter des règles à chaque module afin d'activer une action spécifique en fonction du statut de la tâche (positif ou négatif). Les règles disponibles sont : Archiver tâche, Envoyer un e-mail, Déplacer la tâche, Copier la tâche et Lancer le script. Pour définir une règle, cliquez sur Ajouter, définissez le déclencheur (Si) et l'action (Alors), puis cliquez sur Enregistrer.

<span id="page-9-0"></span>**10** Pour modifier un flux de production, cliquez sur le nom du flux dans l'onglet Flux de production pour ouvrir la fenêtre d'édition.

Vous pouvez ensuite sélectionner un module et cliquer sur l'icône Modifier ou sur l'icône Supprimer.

**11** Pour modifier l'ordre des modules dans le flux de production, sélectionnez un module dans le volet droit de la fenêtre d'édition, puis faites-le glisser vers le nouvel emplacement où vous souhaitez le placer.

## **À propos des modules**

Chacun des flux de production créés dans Fiery JobFlow se compose de différents modules qui effectuent des actions spécifiques sur les fichiers de tâche. Vous pouvez créer plusieurs flux de production pour différents types de tâche, chacun contenant un groupe différent de modules.

Les fonctionnalités suivantes sont fournies avec le Fiery JobFlow :

Fiery Preflight : utilise un préréglage Fiery Preflight pour vérifier une tâche avant l'impression afin de détecter les erreurs. Fiery JobFlow détecte et affiche tous les préréglages preflight disponibles sur le serveur Fiery désigné comme étant le périphérique de sortie. Si aucun préréglage n'a été configuré, le préréglage par défaut est affiché.

Sources d'entrée : utilisé comme source d'entrée du flux de production. Vous pouvez importer des fichiers à partir de différents emplacements : SMB, FTP ou sFTP, un compte Dropbox ou un SmartFolder configuré sur le serveur Fiery JobFlow. Vous pouvez également soumettre une tâche unique, plusieurs fichiers ou une archive (un fichier .zip) par glisser-déposer, depuis le bureau de votre ordinateur sur le nom du flux de production, dans la fenêtre du navigateur.

Approve : permet aux utilisateurs d'affecter des réviseurs externes et internes pour approuver une tâche. Tous les réviseurs reçoivent une notification par e-mail avec un lien pour passer en revue la tâche et pour examiner le rapport preflight. Une fois terminé, ils peuvent approuver ou rejeter la tâche. Le processus d'approbation est similaire pour les réviseurs internes et externes. La seule différence est que les réviseurs internes de Fiery JobFlow reçoivent un lien direct vers la tâche sur le serveur Fiery JobFlow, tandis que les réviseurs externes reçoivent un lien vers un emplacement Dropbox. Les utilisateurs ayant le statut d'administrateur sont les seuls à pouvoir approuver la tâche dans Fiery JobFlow. Pour ce faire, ils se rendent dans la section Tâches en attente d'approbation dans l'onglet Tâches et cliquent sur l'icône Approve.

Convert : permet de traiter et de convertir différents types de fichiers au format PDF. Les formats de fichiers suivants sont pris en charge : Microsoft Word/PowerPoint/Excel/Publisher, GIF, PICT, DIB, JPEG, PNG, TIFF, BMP et PostScript.

Preflight : permet de contrôler une tâche entrante sur la base de profils PDF Enfocus PitStop. Ce contrôle en amont vérifie que le fichier PDF est conforme aux normes définies dans le profil PitStop PDF employé. Il est possible d'afficher une description d'un profil de contrôle en amont en sélectionnant son nom dans le menu Profils. Vous pouvez soit le sélectionner parmi les profils de contrôle en amont standard, soit appliquer des jeux de variables créés dans Enfocus PitStop Pro à des profils de contrôle en amont intelligent.

Image Enhance : offre une fonction de correction automatisée des images contenues dans les documents PDF. Vous pouvez effectuer une sélection parmi les préréglages d'Image Enhance Visual Editor dans la Command WorkStation installée sur le serveur Fiery JobFlow.

Impose : permet d'appliquer différents modèles d'imposition à une tâche. Pour pouvoir utiliser des modèles Fiery Impose, installez la Command WorkStation 5.5 ou une version plus récente sur le même ordinateur que Fiery JobFlow. Vous devez disposer d'une licence Fiery Impose active pour pouvoir appliquer et utiliser les modèles d'imposition personnalisés par défaut dans les flux de production.

Correct : permet d'effectuer des actions Enfocus PitStop sur une tâche entrante. Ajoutées à un flux de production, les actions sont utilisées pour appliquer automatiquement des modifications au fichier, comme l'insertion de numéros de page, la conversion des couleurs ou le réglage de la résolution des images. Vous pouvez soit les sélectionner dans le script d'actions standard, soit appliquer des jeux de variables créés dans Enfocus PitStop Pro à des scripts d'actions intelligents.

Connect : permet de se connecter à des applications tierces via des scripts ou des Hot Folders. Effectuez l'une des opérations suivantes :

- **•** Conversion des tâches natives vers un format pris en charge par Fiery JobFlow. Pour ce faire, ajoutez Connect à un flux de production immédiatement après Input, mais avant Convert.
- **•** Modifiez les tâches PDF comme une étape normale du flux de production. Pour cela, ajoutez Connect n'importe où dans un flux de production.

**Remarque :** Les Hot Folders utilisés par le module Connect ne sont pas des Fiery Hot Folders.

Output : permet de choisir le serveur Fiery ou le groupe d'imprimantes Fiery Central sélectionné lors de la configuration, un compte Dropbox, ou des emplacements SMB ou (s)FTP. Pour le serveur Fiery ou le groupe d'imprimantes Fiery Central, vous pouvez effectuer une sélection dans la liste des préréglages affichés. Les préréglages sont les préréglages de serveur du serveur Fiery ou du groupe d'imprimantes Fiery Central sélectionné.

L'administrateur peut spécifier/configurer les paramètres des modules. Voir [Paramètres du module](#page-6-0) à la page 7.

## **Duplication de flux de production**

Pour créer un flux de production, vous pouvez en dupliquer un existant et le modifier. Cette fonctionnalité convient particulièrement dans un environnement doté d'un flux de production standard qui varie légèrement selon les tâches.

- **1** Cliquez sur l'onglet Flux de production.
- **2** Cliquez sur l'icône Dupliquer le flux de production dans l'en-tête Flux de production.
- **3** Saisissez un nom pour le flux de production puis cliquez sur Créer.

Vous pouvez à présent modifier le flux de production.

## **Duplication de modules**

Pour un gain de temps, les modules des flux de production peuvent être dupliqués lorsque vous souhaitez réutiliser les mêmes paramètres à plusieurs reprises.

- **1** Cliquez sur l'onglet Flux de production.
- **2** Ouvrez un flux de production.
- **3** Cliquez dans le volet du module que vous souhaitez dupliquer.
- **4** Cliquez sur l'icône Dupliquer.

**Remarque :** Tous les modules ne peuvent pas être reproduits. L'icône Dupliquer ne s'affiche pas si le module ne peut pas être dupliqué.

## **Exportation et importation de flux de production**

Vous pouvez exporter et importer des flux de production Fiery JobFlow en vue de les utiliser avec un autre serveur Fiery JobFlow.

Un flux de production est exporté et importé en tant que dossier compressé (zip) contenant toutes les ressources requises pour l'impression de la tâche. Vous pouvez exporter ou importer un seul ou plusieurs flux de production en une seule opération.

- **1** Pour exporter un seul flux de production, rendez-vous dans l'onglet Flux de production, cochez la case d'un flux ou déplacez votre curseur sur la ligne du flux et cliquez sur l'icône Exporter un flux. Le flux de production est téléchargé sous forme de dossier compressé dans votre dossier Téléchargements. Vous pouvez alors ouvrir le dossier ou afficher l'emplacement où il a été téléchargé.
- **2** Pour exporter plusieurs flux de production, sélectionnez les cases des flux et cliquez sur l'icône Exporter des flux dans la ligne d'en-tête.

Les flux de production sont téléchargés sous forme de dossiers compressés.

- **3** Pour importer un ou plusieurs flux de production, cliquez sur l'icône Importer des flux dans la ligne d'en-tête.
- **4** Naviguez jusqu'à l'emplacement où se situe le flux de production compressé, sélectionnez le fichier puis cliquez sur Ouvrir.

Si le flux de production que vous importez contient une ressource du même nom, il vous sera demandé si vous souhaitez remplacer la ressource sur le serveur Fiery JobFlow, annuler l'importation ou continuer.

Si vous sélectionnez Continuer, le flux de production est importé, mais les ressources ne sont pas remplacées.

Si le flux de production que vous importez possède le même nom qu'un flux existant, le flux importé sera renommé comme « Copie de <nom du flux de production> ».

## **Ajout de règles aux flux de production**

Vous pouvez ajouter des règles aux modules dans un flux de production.

Pour chaque module, à l'exception du module Output, vous pouvez configurer une action en fonction du résultat, positif ou négatif, du module.

Les règles possibles sont :

- **•** Envoyer un e-mail : sélectionnez les utilisateurs.
- **•** Archiver tâche : choisissez un emplacement.
- **•** Lancer le script : renseignez l'emplacement du script et des arguments facultatifs.
- **•** Copier la tâche : choisissez un flux de production dans lequel vous souhaitez copier les tâches : Conversion, Impose, Image Enhance ou Fiery Preflight.
- **•** Déplacer la tâche : choisissez un flux de production dans lequel vous souhaitez déplacer les tâches : Conversion, Impose, Image Enhance ou Fiery Preflight.

L'action Déplacer la tâche est disponible pour les tâches qui ont réussi ou échoué à un module Correct ou Preflight à l'aide d'un profil de contrôle en amont Enfocus PitStop ou d'un script d'actions. Pour avancer une tâche dans un flux de production, quel que soit le résultat des vérifications, vous pouvez définir une action Ignorer et continuer pour les résultats Preflight et Correct ayant échoué.

#### **Règles de création de scripts**

Exécuter le script a été ajouté comme règle pour les modules.

Les règles de création de scripts Fiery JobFlow peuvent être utilisées pour :

- **•** archiver une tâche Fiery JobFlow à un emplacement non pris en charge par les emplacements Fiery JobFlow;
- **•** envoyer des notifications à l'aide d'une solution tierce pour les clients qui ne souhaitent pas recevoir de notifications par e-mail.

Les règles de création de scripts suivent les mêmes conventions que la création de scripts dans le module Connect à une exception : Fiery JobFlow ne s'attend pas à ce qu'un script génère des sorties qui doivent être traitées dans un autre flux de production.

Fiery JobFlow fournit les arguments suivants pour les règles de création de script :

- **1** Emplacement d'entrée : emplacement temporaire où Fiery JobFlow rendra le fichier disponible pour le traitement.
- **2** Nom de la tâche : nom de la tâche tel qu'indiqué dans Fiery JobFlow.
- **3** Flux de production : nom du flux où le script a été activé.
- **4** Rapport de contrôle en amont : emplacement du dernier rapport de contrôle en amont généré pour ce flux de production.

Pour des exemples de scripts, voir<http://resources.efi.com/jobflow/library>.

## **Sources d'entrée**

Fiery JobFlow offre plusieurs sources d'entrée à un flux de production.

Vous pouvez importer des fichiers à partir de différents emplacements : SMB, FTP ou sFTP, un compte Dropbox ou un SmartFolder configuré sur le serveur Fiery JobFlow. Vous pouvez également soumettre une tâche unique, plusieurs fichiers ou une archive (un fichier .zip) par glisser-déposer, depuis le bureau de votre ordinateur sur le nom du flux de production, dans la fenêtre du navigateur. La source d'entrée est affichée dans le flux de production comme SmartFolder. Notez que si vous soumettez une archive ou un fichier contenant plusieurs tâches, celles-ci sont fusionnées dans Fiery JobFlow. Les tâches sont fusionnées selon l'ordre alphabétique des noms de fichiers/ tâches.

Vous pouvez soumettre les tâches dans un fichier archivé à toutes les sources d'entrée. Vous pouvez soumettre les tâches dans un dossier à toutes les sources d'entrée, à l'exception d'un compte Dropbox.

Les emplacements SMB, FTP ou sFTP, ou bien un compte Dropbox doivent être configurés par l'administrateur de Fiery JobFlow. Vous pouvez configurer plusieurs instances pour chaque emplacement dans Admin > Paramètres de compte > Emplacements.

Un SmartFolder est un dossier qui sert de file d'entrée pour la soumission des tâches à un flux de production donné. À chaque SmartFolder correspond un flux. Chaque SmartFolder est créé dans un dossier racine appelé « SmartFolders », qui est automatiquement configuré pendant l'installation de Fiery JobFlow.

## **Fiery Preflight**

Utilisez le module Fiery Preflight pour vérifier une tâche avant l'impression et prévenir ainsi de coûteuses erreurs d'impression. Le module permet de détecter les erreurs survenant le plus souvent à l'impression afin que la tâche s'imprime correctement sur l'imprimante sélectionnée et conformément aux critères de qualité définis.

Fiery Preflight génère un rapport qui répertorie les erreurs et donne des informations sur la tâche, notamment les paramètres de sécurité, le format de page et les espaces couleur.

Les paramètres de Fiery Preflight peuvent être enregistrés comme un préréglage. Configurez les préréglages de Fiery Preflight dans la Command WorkStation afin de spécifier les catégories d'erreurs à vérifier et la manière dont elles doivent être signalées. Tous les préréglages configurés sur le serveur Fiery auquel vous êtes connecté sont affichés dans Fiery JobFlow.

Les formats de fichier suivants sont pris en charge pour Fiery Preflight : PostScript, PDF, EPS.

Les formats de fichier TIFF et PCL ne sont pas pris en charge pour Fiery Preflight.

<span id="page-13-0"></span>Fiery Preflight peut rechercher les catégories d'erreurs suivantes :

- **•** Polices : polices manquantes et remplacement par la police Courier.
- **•** Tons directs : tons directs manquants. Vous pouvez ajouter des tons directs manquants dans Tons directs de la Command WorkStation.
- **•** Résolution d'image : résolutions d'image inférieures à une valeur spécifiée.
- **•** Traits fins : épaisseurs de traits inférieures à une valeur spécifiée.
- **•** Surimpression : surimpression.
- **•** PostScript : erreurs PostScript.

**Remarque :** Si une tâche échoue en raison d'une erreur de Fiery Preflight, vous pouvez choisir d'ignorer cette erreur si la tâche est urgente ou si l'erreur n'est pas suffisamment importante pour interrompre la sortie. La tâche est affichée dans le volet Tâches d'erreurs de l'onglet Tâches, dans la fenêtre Fiery JobFlow. Cliquez sur Ignorer pour ignorer l'erreur et terminer la tâche. L'option Ignorer n'est pas affichée si une règle Déplacer ou Copier a été définie pour le module. L'option Ignorer est également disponible pour les modules Correct et Preflight avec la même limitation.

## **Paramètres de Preflight**

Contrôlez une tâche entrante en appliquant des profils PDF Enfocus PitStop. Ce contrôle en amont vérifie que le fichier PDF est conforme aux normes définies dans le profil PitStop PDF employé.

Il est possible d'afficher une description d'un profil de contrôle en amont en sélectionnant son nom dans le menu Profils.

Si le service Monotype Baseline est configuré, l'option « Activer automatiquement le service Monotype Baseline afin d'obtenir les polices manquantes » est disponible dans le module Preflight. Si vous l'activez, Fiery JobFlow télécharge automatiquement les polices manquantes à partir du service Monotype.

Dans PitStop Pro, les variables peuvent être soit constantes, soit basées sur des règles. Une variable constante peut être une chaîne de texte, un nombre, une mesure ou une valeur de type oui/non. Une variable basée sur des règles vous permet de déterminer à partir d'une variable constante le changement de valeur dans un autre contrôle en amont. Par exemple, si la définition de la variable est un type de sortie et que plusieurs valeurs sont possibles, telles que numérique ou offset, la résolution d'image sera modifiée en fonction de la valeur.

**Remarque :** Si une tâche échoue dans le module Preflight, vous pouvez choisir d'ignorer l'erreur. La tâche est affichée dans le volet Tâches d'erreurs de l'onglet Tâches, dans la fenêtre Fiery JobFlow. Cliquez sur Ignorer pour ignorer l'erreur et terminer la tâche. L'option Ignorer n'est pas affichée si une règle Déplacer ou Copier a été définie pour le module.

#### **Application des paramètres preflight**

Vous pouvez également utiliser un profil de contrôle en amont intelligent.

Pour ce faire, vous devez créer un jeu de variables à utiliser avec les profils de contrôle en amont.

Un jeu de variables regroupe plusieurs variables enregistrées dans un format de fichier modifiable qui peut être chargé dans Fiery JobFlow. Vous pouvez définir autant de jeux de variables que vous le souhaitez et chaque jeu de variables peut à son tour contenir autant de variables que nécessaire. Vous ne pouvez néanmoins activer qu'un seul jeu de variables à la fois.

- **1** Dans l'onglet Flux de production, sélectionnez le flux et cliquez sur l'icône Modifier.
- **2** Cliquez sur le signe plus sous le nom du module où vous voulez ajouter un nouveau module.
- <span id="page-14-0"></span>**3** Sélectionnez Preflight dans la zone Ajouter un module.
- **4** Sélectionnez un profil de contrôle en amont intelligent dans le menu déroulant Profils.

Tous les profils de contrôle en amont intelligent sont répertoriés sous l'en-tête Profils PDF intelligents personnalisés. Fiery JobFlow intègre un exemple de profil : Smart Preflight - PitStop Pro v1.1.

**5** Pour modifier les variables dans le jeu affiché, cliquez sur Modifier les variables.

Les jeux de variables peuvent se composer de valeurs booléennes, d'un simple nombre, de valeurs de texte ou d'une liste de variables. Modifiez les variables en effectuant une sélection dans le menu déroulant, le cas échéant, ou saisissez du contenu dans la zone de texte. Pour afficher une description de la variable, déplacez le curseur sur la zone de texte.

- **6** Modifiez toutes les variables voulues, puis cliquez sur Enregistrer.
- **7** Cliquez sur Ajouter.

## **Paramètres Impose**

Ajoutez un modèle d'imposition personnalisé ou par défaut à partir de Fiery Impose.

L'accès aux modèles personnalisés n'est possible que si la dernière version de la Command WorkStation, disponible à l'adresse [http://www.efi.com/cws5,](http://www.efi.com/cws5) est installée sur le même ordinateur que le serveur Fiery JobFlow et si la licence Fiery Impose est activée.

**Remarque :** La version d'évaluation de Fiery Impose est installée avec le logiciel de la Command WorkStation.

La liste ci-dessous indique tous les modèles par défaut disponibles à partir de Fiery Impose :

Normal

**•** Fonds perdus 1 pose

#### Brochure

- **•** Dos carré collé 2 poses
- **•** Piqûre à cheval 2 poses
- **•** Tête à tête 4 poses

Impression groupée

- **•** Brochure 3 volets 3 poses
- **•** Encart dépliant 4 poses
- **•** Pli en Z 4 poses

## **Paramètres Correct**

Effectuez des actions Enfocus PitStop sur une tâche entrante. Ajoutées à un flux de production, les actions sont utilisées pour appliquer automatiquement des modifications au fichier, comme l'insertion de numéros de page, la conversion des couleurs ou le réglage de la résolution des images.

Si le service Monotype Baseline est configuré, l'option Activer automatiquement le service Monotype Baseline afin d'obtenir les polices manquantes est disponible dans le module Correct. Si vous l'activez, Fiery JobFlow télécharge automatiquement les polices manquantes à partir du service Monotype.

<span id="page-15-0"></span>Dans PitStop Pro, les variables peuvent être soit constantes, soit basées sur des règles. Une variable constante peut être une chaîne de texte, un nombre, une mesure ou une valeur de type oui/non. Une variable basée sur des règles vous permet de déterminer à partir d'une variable constante le changement de valeur dans un autre contrôle en amont. Par exemple, si la définition de la variable est un type de sortie et que plusieurs valeurs sont possibles, telles que numérique ou offset, la résolution d'image sera modifiée en fonction de la valeur.

**Remarque :** Si une tâche échoue dans le module Correct, vous pouvez choisir d'ignorer l'erreur. La tâche est affichée dans le volet Tâches d'erreurs de l'onglet Tâches, dans la fenêtre Fiery JobFlow. Cliquez sur Ignorer pour ignorer l'erreur et terminer la tâche. L'option Ignorer n'est pas affichée si une règle Déplacer ou Copier a été définie pour le module.

## **Application des paramètres de scripts d'actions intelligentes**

Vous pouvez également utiliser un script d'actions intelligentes.

Pour ce faire, vous devez créer un jeu de variables à utiliser avec le script.

Un jeu de variables regroupe plusieurs variables enregistrées dans un format de fichier modifiable qui peut être chargé dans Fiery JobFlow. Vous pouvez définir autant de jeux de variables que vous le souhaitez et chaque jeu de variables peut à son tour contenir autant de variables que nécessaire. Vous ne pouvez néanmoins activer qu'un seul jeu de variables à la fois.

- **1** Dans l'onglet Flux de production, sélectionnez le flux et cliquez sur l'icône Modifier.
- **2** Cliquez sur le signe plus sous le nom du module où vous voulez ajouter le nouveau module.
- **3** Sélectionnez Correct dans la zone Ajouter un module.
- **4** Sélectionnez un script d'actions intelligentes dans le menu déroulant Actions.

Tous les scripts d'actions intelligentes sont répertoriés sous l'en-tête Scripts d'actions intelligentes personnalisés. Fiery JobFlow intègre un exemple de script d'actions.

**5** Pour modifier les variables dans le jeu affiché, cliquez sur Modifier les variables.

Les jeux de variables peuvent se composer de valeurs booléennes, d'un simple nombre, de valeurs de texte ou d'une liste de variables. Modifiez les variables en effectuant une sélection dans le menu déroulant, le cas échéant, ou saisissez du contenu dans la zone de texte. Pour afficher une description de la variable, déplacez le curseur sur la zone de texte. Les variables non modifiables sont constantes.

- **6** Modifiez toutes les variables voulues, puis cliquez sur Enregistrer.
- **7** Cliquez sur Ajouter.

## **Paramètres du module Connect**

Spécifiez l'emplacement d'un script ou d'un Hot Folder de logiciel tiers qui applique une action à un PDF dans un flux de production Fiery JobFlow.

Par exemple, vous pouvez également utiliser une application tierce pour améliorer une image ou convertir un document créé dans une autre application, telle que CorelDraw, en PDF.

**Remarque :** La création de scripts suppose que l'utilisateur possède un certain niveau de compétences et de connaissances. Le module Connect est prévu pour les utilisateurs qui connaissent bien les bases de la création de scripts et comprennent des concepts tels que les arguments. Nous déclinons toute responsabilité pour les erreurs pouvant résulter d'un script mal écrit. Fiery JobFlow fournit des journaux en cas d'erreurs afin que l'utilisateur qualifié puisse résoudre le problème.

Fiery JobFlow fournit un exemple de script simple et des arguments, mais ne fournit pas d'informations sur la façon d'écrire des scripts. Pour afficher l'exemple, voir <http://resources.efi.com/jobflow/library>pour l'emplacement des exemples. Voir également <http://resources.efi.com/JobFlow/ConnectCookbook>.

**Remarque :** Vous pouvez spécifier l'emplacement d'un script ou des emplacements de Hot Folders dans un flux de production. Vous ne pouvez pas spécifier les deux dans le même flux de production. Vous pouvez spécifier des paramètres par défaut pour Connect dans Admin > Paramètres du module, mais ceux-ci peuvent être modifiés pour n'importe quel flux de production.

#### **Paramètres des Hot Folders**

La première utilisation du module Connect se fait par l'intermédiaire des Hot Folders. Cochez la case d'option Hot Folder, puis spécifiez l'emplacement du Hot Folder d'entrée (où déplacer la tâche) et du Hot Folder de sortie (où placer le résultat). Vous pouvez également fixer une limite pour le délai de traitement, afin d'empêcher Fiery JobFlow d'attendre indéfiniment qu'une tâche apparaisse. Les emplacements d'entrée et de sortie sont relatifs au serveur Fiery JobFlow. Fiery JobFlow copie la tâche dans le répertoire d'entrée spécifié. Une fois l'action appliquée, la tâche est placée dans le dossier de sortie spécifié.

Dans l'exemple suivant, les emplacements d'entrée et de sortie sont des Hot Folders situés sur le serveur Fiery JobFlow:

#### **c:\hotfolders\entrée**

#### **c:\hotfolders\sortie**

Les emplacements réseau sont pris en charge à l'aide de la notation Windows standard pour les emplacements réseau :

#### **\\server\hotfolders\entrée**

#### **\\server\hotfolders\sortie**

**Remarque :** Le Hot Folder présent dans le module Connect n'est pas un Fiery Hot Folder.

#### **Paramètres de script**

Cochez la case d'option Script, puis saisissez l'emplacement du script que vous souhaitez utiliser.

Pour prendre en charge les scripts définis par l'utilisateur, Fiery JobFlow fournit toutes les informations nécessaires pour traiter une tâche à l'aide d'un script. Fiery JobFlow fournit les arguments suivants :

- **1** Emplacement d'entrée : emplacement temporaire où Fiery JobFlow rendra le fichier disponible pour le traitement.
- **2** Emplacement de sortie : emplacement temporaire où Fiery JobFlow attend que le fichier traité soit copié.
- **3** Nom de la tâche : nom de la tâche tel qu'indiqué dans Fiery JobFlow.
- **4** Nom du flux de production : nom du flux où le script a été activé.
- **5** Nom du contrôle en amont : emplacement du dernier rapport de contrôle en amont généré dans ce flux de production.

Les arguments n'ont pas de nom et vous devez indiquer au script l'ordre dans lequel interpréter les arguments.

Si une erreur survient lors de l'exécution d'un script sur une tâche, Fiery JobFlow fournit un lien vers un journal d'erreurs dans le panneau Tâches avec erreurs de l'onglet Tâches. Fiery JobFlow ne fournit pas d'informations sur la correction du script. L'utilisateur qualifié doit pouvoir utiliser les informations fournies dans le journal pour corriger le script.

## <span id="page-17-0"></span>**Paramètres du module Approve**

Spécifiez les réviseurs du flux de production. Tout utilisateur de Fiery JobFlow est un réviseur interne potentiel qui a la possibilité d'approuver des tâches dans Fiery JobFlow ou, s'il a sélectionné l'option Approuver n'importe où, d'afficher la tâche dans Dropbox.

Les réviseurs externes, quant à eux, ne disposent pas d'un accès direct à Fiery JobFlow : ils sont contactés par e-mail. Lorsqu'ils acceptent une invitation à approuver ou rejeter une tâche, ils reçoivent la tâche en question et peuvent afficher son contenu dans un rapport Preflight ou Correct. Lorsque l'administrateur Fiery JobFlow est sélectionné pour approuver des tâches, il ou elle effectue cette action dans Fiery JobFlow.

- **1** Sélectionnez Réviseurs internes ou Réviseurs externes.
- **2** Si vous sélectionnez Réviseurs internes, vous pouvez décider qu'ils valident des tâches de n'importe quel emplacement.
- **3** Dans le champ Sélectionner les réviseurs, ajoutez des réviseurs en les sélectionnant dans la liste.

Vous pouvez sélectionner jusqu'à deux réviseurs internes ou externes. Pour ce faire, saisissez un nom d'utilisateur, un rôle et une adresse e-mail. Les personnes désignées recevront un e-mail les invitant à valider une tâche. Si vous sélectionnez Admin, l'administrateur clique sur l'icône Approuver la tâche dans la zone Tâches en attente d'approbation pour approuver celle-ci dans Fiery JobFlow.

# A propos des tâches

Tous les utilisateurs peuvent soumettre des tâches et suivre leur progression dans l'interface Fiery JobFlow.

Les tâches peuvent être soumises dans différents formats, le module Convert les convertissant au format Adobe PDF. Les tâches soumises sont immédiatement traitées selon le flux de production sélectionné.

## **Soumission des tâches**

Vous pouvez soumettre des tâches à l'aide de l'emplacement par défaut des Smart Folders, via un emplacement SMB, FTP ou sFTP, un compte Dropbox ou par un glisser-déposer.

Les SmartFolders sont automatiquement créés durant l'installation de Fiery JobFlow comme dossier racine sur le disque de l'ordinateur ayant le plus d'espace disponible. Lorsque vous créez un flux de production dans Fiery JobFlow, un dossier portant le nom de ce flux est créé dans le dossier SmartFolders. Les SmartFolders sont partagés sur le réseau et sont accessibles via SMB à partir de n'importe quel ordinateur Windows ou Mac de ce réseau. Demandez l'adresse IP ou le nom de domaine à l'administrateur. Pour soumettre les tâches à un SmartFolder spécifique, vous pouvez les copier et les coller, ou procéder par glisser-déposer.

Vous pouvez également soumettre les tâches depuis plusieurs autres emplacements :

- **•** Dropbox
- **•** SMB
- **•** FTP
- **•** sFTP
- **•** Par un glisser-déposer depuis le bureau de l'ordinateur vers le navigateur où Fiery JobFlow est ouvert.

Ces emplacements sont configurés par l'administrateur dans la fenêtre Paramètres de compte. Il est possible d'ajouter plusieurs instances pour chaque type d'emplacement. Vous pouvez décider d'archiver au même endroit les tâches terminées et celles qui comportent des erreurs.

Les tâches peuvent être soumises comme fichier unique, ou comme dossier ou archive (un fichier .zip). Lorsque plusieurs fichiers sont soumis dans un dossier ou une archive, Fiery JobFlow les regroupe en une tâche unique. Les fichiers sont fusionnés selon l'ordre alphabétique des noms de fichiers/tâches. Vous pouvez soumettre un dossier à toutes les sources d'entrée, à l'exception d'un compte Dropbox. Toutes les sources d'entrée acceptent une archive ou un fichier unique.

## **Fiches de tâches**

Les fiches Fiery JobFlow sont une fonctionnalité de Fiery JobFlow Base permettant aux utilisateurs de soumettre des tâches via une fiche simple à base de texte, grâce à laquelle ils peuvent définir l'ordre des tâches, le nombre de copies par tâche et si les tâches doivent être fusionnées ou non.

Une fiche Fiery JobFlow est un fichier texte dont les valeurs sont séparées par des virgules. Pour le moment, Fiery JobFlow prend en charge deux colonnes : emplacement de la tâche et nombre de copies. Il n'est pas nécessaire d'ajouter un en-tête ou un nom aux colonnes. Fiery JobFlow suppose toujours que l'emplacement de la tâche se trouve dans la première colonne et le nombre de copies dans la deuxième colonne. Vous pouvez ajouter des commentaires dans la fiche en commençant une ligne par **//**. Tout ce qui se trouve dans une ligne de commentaire sera ignoré par Fiery JobFlow. Vous pouvez demander à Fiery JobFlow de fusionner les tâches dans une fiche en ajoutant une action. Une action doit être débutée par le caractère **#**. Pour le moment, Fiery JobFlow prend uniquement en charge la commande **#merge**.

Les ressources utilisées ci-dessous peuvent être trouvées sur : <http://resources.efi.com/jobflow/library>.

Exemple d'une fiche pour extraire les tâches d'un dossier local ou d'un emplacement réseau et définir le nombre de copies par tâche :

- **// Nom du fichier, NombreCopies**
- **c:\dossier\Parterre fleurs.pdf,10**
- **c:\dossier\Fleurs lumière directe.pdf,10**

**c:\dossier\Bulbes fleurs.pdf,5**

**\\réseau\Roses.pdf,20**

Exemple d'une fiche qui fusionne les tâches qu'elle contient et définit le nombre de copies pour la tâche fusionnée :

#### **// Nom du fichier, NombreCopies**

**#merge,10**

- **c:\dossier\Parterre fleurs.pdf**
- **c:\dossier\Fleurs lumière directe.pdf**
- **c:\dossier\Bulbes fleurs.pdf**
- **\\réseau\Roses.pdf**

Si des tâches sont fusionnées, Fiery JobFlow ajoute automatiquement des signets pour la première page de chaque tâche fusionnée. L'intitulé du signet est défini à partir du nom de la tâche moins l'extension du fichier. Ces signets peuvent être utilisés dans Fiery JobMaster pour ajouter automatiquement des onglets.

Exemple d'une fiche qui fusionne les tâches qu'elle contient et définit le nombre de copies pour la tâche fusionnée. Les tâches et la fiche sont soumises en tant que dossier ou archive :

**// Nom du fichier, NombreCopies**

**#merge,10**

**Parterre fleurs.pdf**

**Parterre fleurs.pdf**

#### **Bulbes fleurs.pdf**

#### **Roses.pdf**

**Remarque :** Si vous soumettez un dossier ou une archive, toutes les tâches seront fusionnées automatiquement. Si vous ajoutez la commande **#merge**, vous pouvez définir le nombre de copies pour les tâches fusionnées.

#### **Utilisation de Fiery JobFlow avec le module Connecter**

Il existe des contraintes à l'utilisation des fiches Fiery JobFlow avec le module Connecter.

À noter :

- **•** Si vous souhaitez qu'un script modifie une tâche Fiery JobFlow avant son traitement par Fiery JobFlow, vous devez modifier l'extension du fichier de la fiche de .csv à autre chose (par exemple .ticket). N'importe quelle tâche .csv est traitée par le module Sources d'entrée. La seule façon d'éviter cela est de modifier l'extension.
- **•** Une fois que le script a terminé le traitement de la tâche, cette dernière doit posséder la bonne extension et être déplacée vers un autre flux de production. Le module Convert ne peut pas traiter une tâche Fiery JobFlow.

## **Contrôle des tâches**

Dans l'onglet Tâches, sélectionnez Aperçu ou Toutes les tâches pour suivre les tâches.

Vue d'ensemble : Fournit, en temps réel, le statut des tâches en cours, présentant des erreurs ou terminées. Vous pouvez supprimer les tâches avec erreurs ou terminées en cliquant sur l'icône Supprimer. Pour supprimer une tâche en cours, répertoriée dans la queue ou en attente d'approbation, annulez-la puis supprimez-la.

**Remarque :** L'onglet Aperçu propose des liens permettant d'afficher les tâches et les rapports (pour les tâches traitées par les modules Fiery Preflight, Preflight ou Correct du flux de production). Voir Affichage des tâches à la page 20 et [Génération de rapports sur les tâches](#page-20-0) à la page 21.

Toutes les tâches : Fournit des détails sur les tâches dans les catégories Tâches avec erreurs, Tâches en cours, Tâches des queues, Tâches terminées et Tâches en attente d'approbation. La source d'entrée et la date de soumission ou d'achèvement sont affichées. Un lien Afficher le rapport est proposé pour toute tâche dont le flux comprend les modules Fiery Preflight, Preflight ou Correct.

Dans Toutes les tâches, vous pouvez enregistrer vos requêtes de recherche de tâches pour gérer et accéder aux tâches les plus souvent sollicitées. Les recherches enregistrées dépendent des choix de l'utilisateur.

Renvoyer : Vous pouvez renvoyer une tâche traitée (terminée) vers un emplacement de sortie. Grâce à cette fonctionnalité, vous pouvez éviter d'avoir à soumettre à nouveau une tâche. Pour cela, sélectionnez Tâches > Aperçu > Réessayer ou Tâches > Toutes les tâches > Tâches terminées > Renvoyer.

Réessayer : L'action Réessayer est disponible pour les tâches qui ont échoué. Lorsque vous voulez renvoyer une tâche via un module échoué, sélectionnez Tâches > Aperçu > Réessayer ou Tâches > Toutes les tâches > Tâches avec erreurs > Réessayer. Fiery JobFlow exécute le module échoué et déplace la tâche vers le module suivant si celle-ci s'exécute correctement. Grâce à cette fonctionnalité, vous pouvez éviter d'avoir à soumettre à nouveau une tâche.

## **Affichage des tâches**

Vous pouvez afficher le contenu des tâches soumises à Fiery JobFlow sous forme de chemin de fer ou de tâche complète.

**1** Sélectionnez l'onglet Tâches.

- <span id="page-20-0"></span>**2** Sélectionnez l'onglet Aperçu.
- **3** Cliquez sur Afficher la tâche pour la tâche souhaitée.
- **4** Cliquez sur une page quelconque du chemin de fer pour ouvrir la tâche complète.

## **Génération de rapports sur les tâches**

Vous pouvez afficher des rapports sur les tâches présentant des erreurs ou correctement traitées.

Les tâches dont le traitement échoue en raison d'une erreur sont affichées dans la liste Tâches avec erreurs dans l'onglet Tâches. Pour les tâches dont le traitement échoue au niveau des modules Fiery Preflight, Preflight ou Correct, vous pouvez consulter un rapport serveur Fiery ou Enfocus PitStop Pro respectivement. Pour voir le flux utilisé pour une tâche, cliquez sur le nom de cette tâche dans l'onglet Tâches.

- **1** Sélectionnez l'onglet Tâches.
- **2** Sélectionnez l'onglet Aperçu.
- **3** Sélectionnez une tâche présentant des erreurs dans la liste Tâches avec erreurs ou une tâche correctement traitée dans la liste Tâches terminées.
- **4** Cliquez sur Afficher le rapport.

Vous pouvez également afficher le rapport à partir de l'onglet Toutes les tâches.

Fiery JobFlow 22